# РАБОТА С МОДУЛЕМ **"АКАДЕМИЧЕСКИЙ КАЛЕНДАРЬ"**

Модуль "Академический календарь" содержит справочник учебных годов и раздел настройки семестров.

#### **Разделы модуля:**

- ➔ Учебные годы
- ➔ Семестры

#### **Основные возможности модуля:**

- создание семестров;
- настройка академического календаря семестров;
- настройка периодов регистрации и учебных этапов;
- настройка параметров оценивания;
- справочник дисциплин семестра;
- экспорт данных в виде таблицы XML формата.

#### **Справочники/разделы, которые нужно предварительно настроить для работы с модулем**

- справочник "Структура университета" (список департаментов/ факультетов);
- раздел "Уровни образования";
- раздел "Форма обучения";
- раздел "Справочник дисциплин";
- раздел "Списки дисциплин";
- справочник "Рейтинг" (перечень рейтингов).

Академический календарь настраивается администратором до этапа запуска приемной кампании и планирования учебного процесса.

# **1. Учебные годы**

Отдельный справочник со списком учебных годов. Необходим для дальнейшего формирования календаря семестров и планирования учебных процессов.

Главная таблица справочника содержит перечень учебных периодов с указанием года их начала и завершения.

Клик на название колонки "Год начала" позволяет **изменить очередность выдачи годов в списке** начиная с самого раннего или позднего.

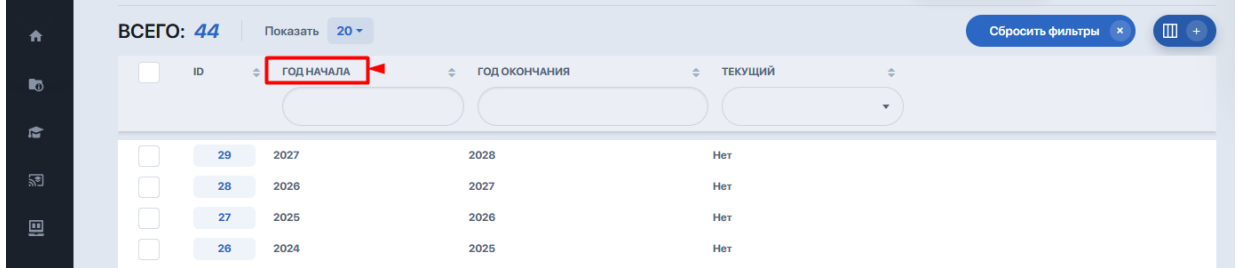

Также вы можете искать год, введя его в поле поиска "Года начала" либо "Года окончания", а также воспользоваться фильтром "Текущий год" для поиска актуального годового периода.

**Для внесения нового годового периода** используйте опцию "Создать год". Затем в редакторе укажите год начала и год завершения, а также сделайте отметку в чек-боксе "Текущий" при условии, что данный год является текущим.

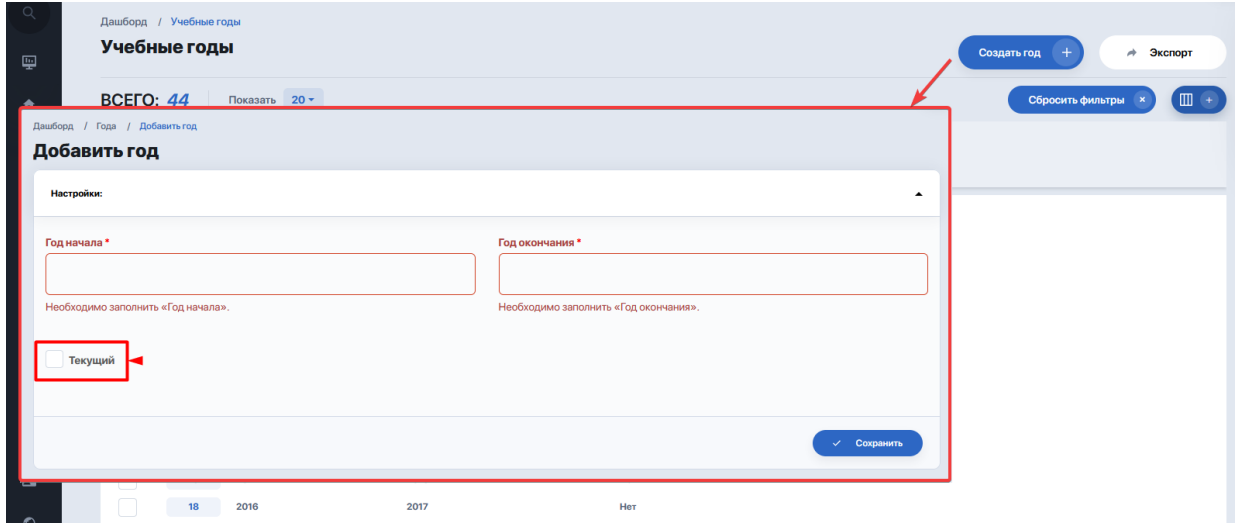

После данного справочника вы можете переходить к работе с семестрами.

# **2. Семестры**

Раздел содержит таблицу со списком семестров, где указаны их названия, учебные периоды и текущий статус.

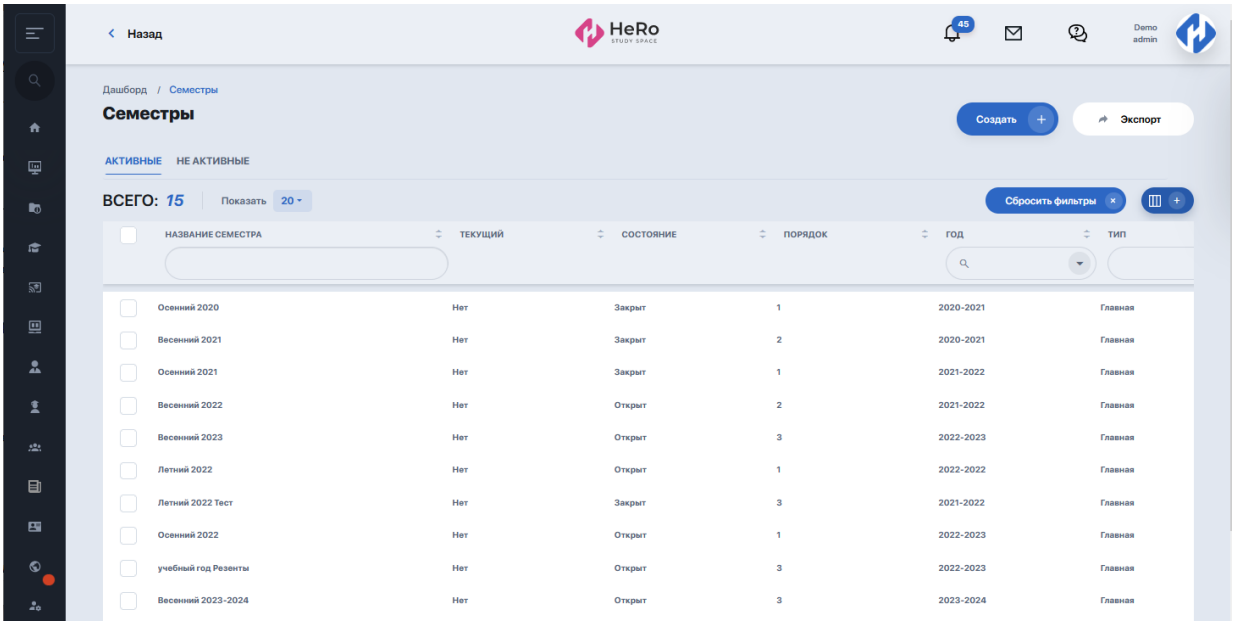

#### **Основные возможности раздела:**

- настройка академического календаря семестров;
- настройка периодов регистрации;
- настройка параметров оценивания учебной части и контролей;
- справочник дисциплин семестра;
- экспорт ведомостей в форматах PDF или HTML.

Для запуска большинства функций и настроек используется меню "Выбрать действие", а также другие опции на внутренних страницах модуля.

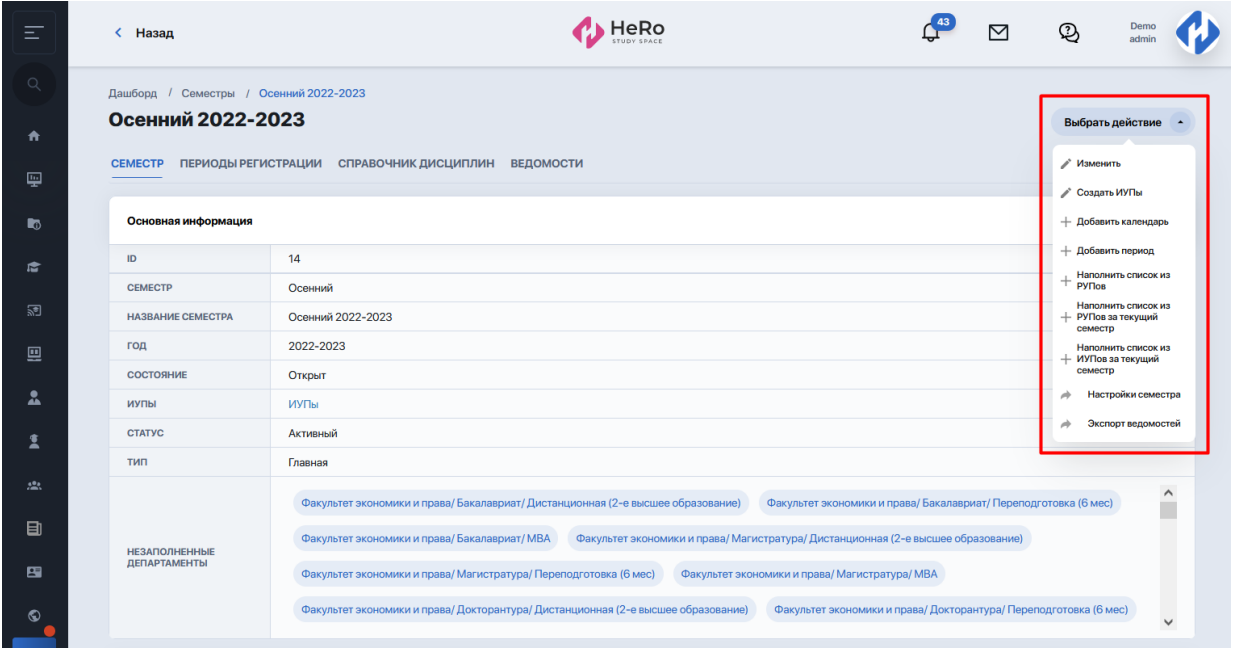

### **Справочники/разделы, которые нужно предварительно настроить для работы с разделом:**

- справочник "Учебные годы";
- справочник "Структура университета" (список департаментов/ факультетов);
- раздел "Уровни образования";
- раздел "Форма обучения";
- раздел "Справочник дисциплин";
- раздел "Списки дисциплин";
- справочник "Рейтинг" (перечень рейтингов);
- раздел "Активные учебные планы" (перечень РУПов);
- раздел "Персональные этапы" /personal-etap/index

**Важно!** Каждый семестр должен настраиваться администратором ВУЗа заранее. Все даты, календари, системы оценивания должны быть настроены еще ДО начала учебного процесса. Если, к примеру, даты будут меняться уже в процессе, могут возникнуть сбои в подсчете рейтингов в журналах, "выпадение" из учета каких-то занятий и другие нюансы.

## **2.1. Добавление и настройка семестра**

Для создания нового семестра используйте опцию "Создать".

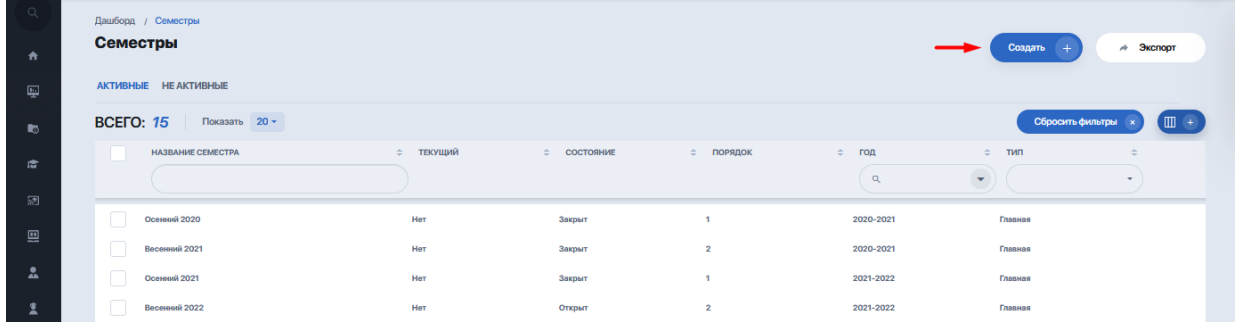

Далее заполните форму редактирования, указав:

- **название семестра** (в двух полях): первое поле "Семестр" используется для административной части, второе ("Название семестра") — для отображения названия семестра в личном кабинете студентов;

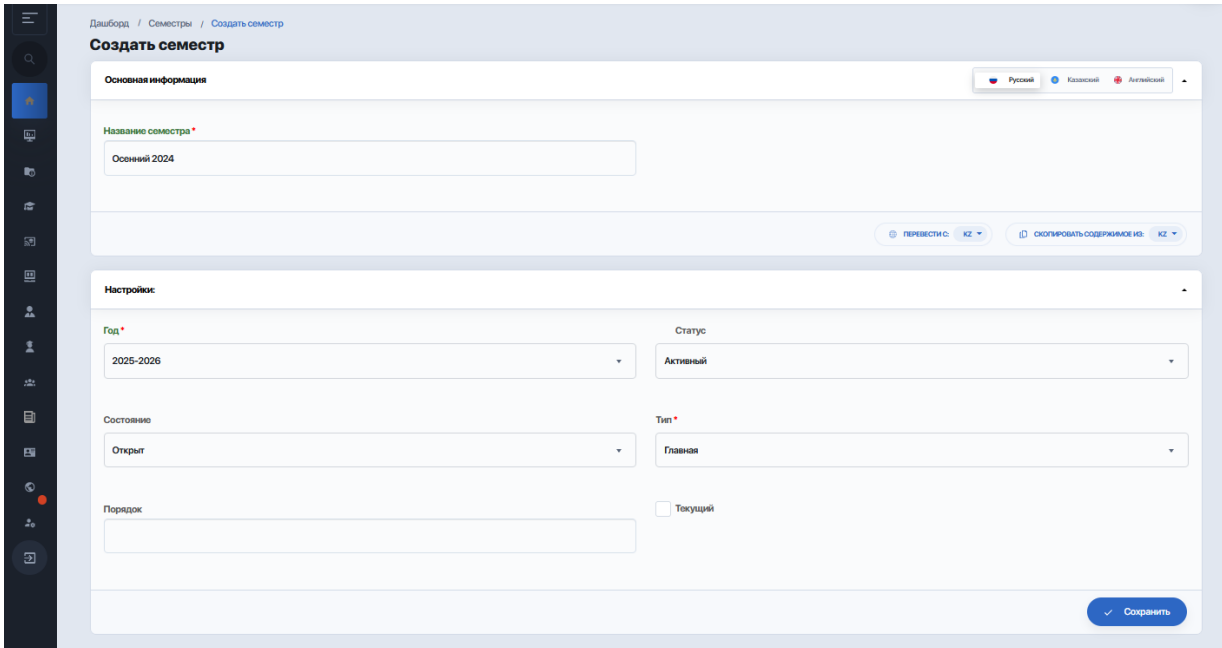

- **- учебный год;**
- **- статус;**
- **состояние** (открыт / закрыт). Если у семестра стоит параметр "Закрыт", тогда ИУПы на этот сеемстр ситчаются закрытыми. И когда идет перевод ОП с одного РУПа на другой, мы просто этот ИУП на предыдущий семестр, который закрыт, оставляем с привязкой к старой ОП. А новый семестр, который еще открыт, мы меняем ему привязку на новый РУП. Т.е. у тех, кто открыт мы меняем привязку на новый РУП, новую ОП без удаления и пересоздания самих ИУПов;
- **порядок** (главный или летний);
- **порядок**;

- **текущий семестр** (при отметке галочкой "Да" мы выделяем этот семестр как текущий. В результате данный семестр будет идти первым по списку во всех селектах, где нужно выбирать семестр).

Нажмите опцию "Сохранить". Теперь у вас готов новый семестр, который выглядит следующим образом:

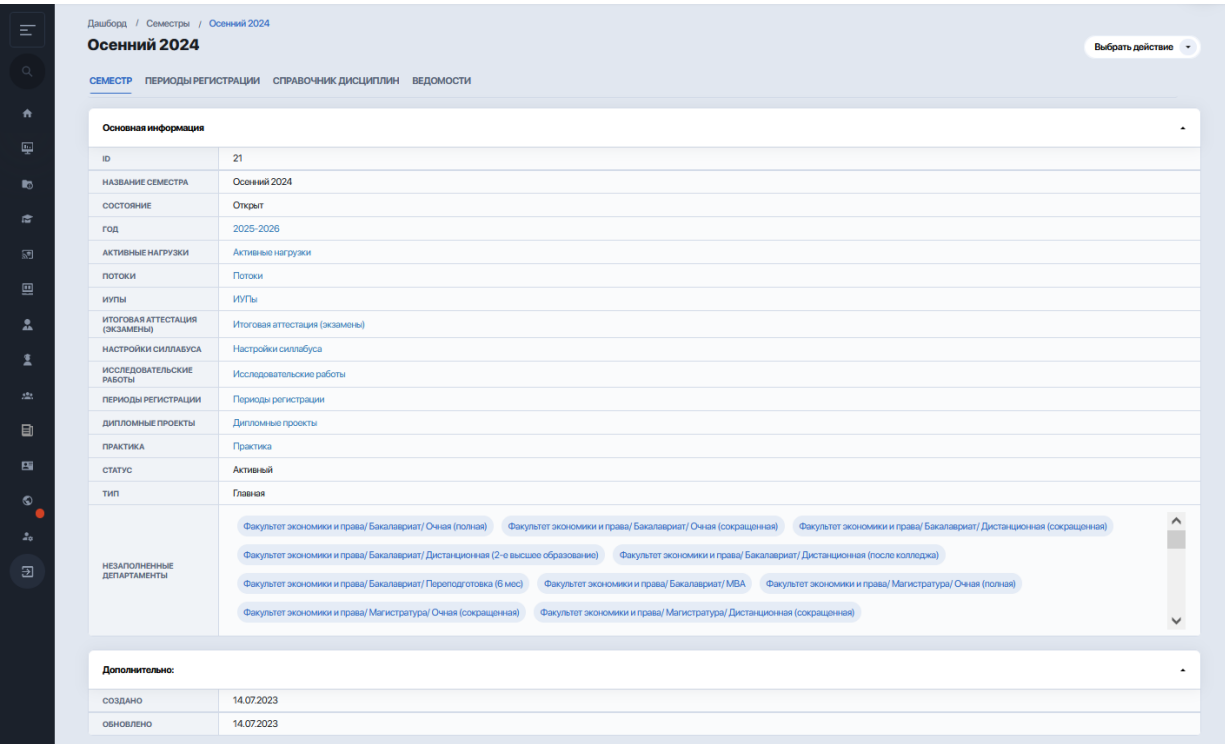

Чтобы полностью настроить данный семестр, используйте вкладки "Периоды регистрации", "Справочник дисциплин", "Ведомости" а также ряд опций по кнопке "Выбрать действие".

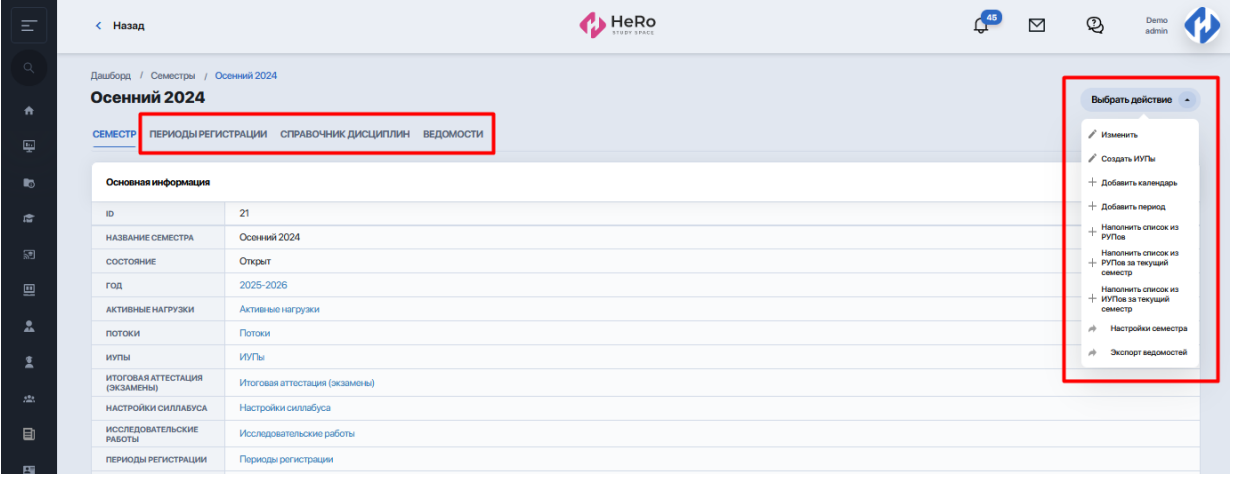

### **2.2. Академический календарь**

Первый этап настройки нового семестра — добавление академического календаря. Такой календарь формируется отдельно для каждого семестра.

Чтобы создать календарь выберите действие "Добавить календарь".

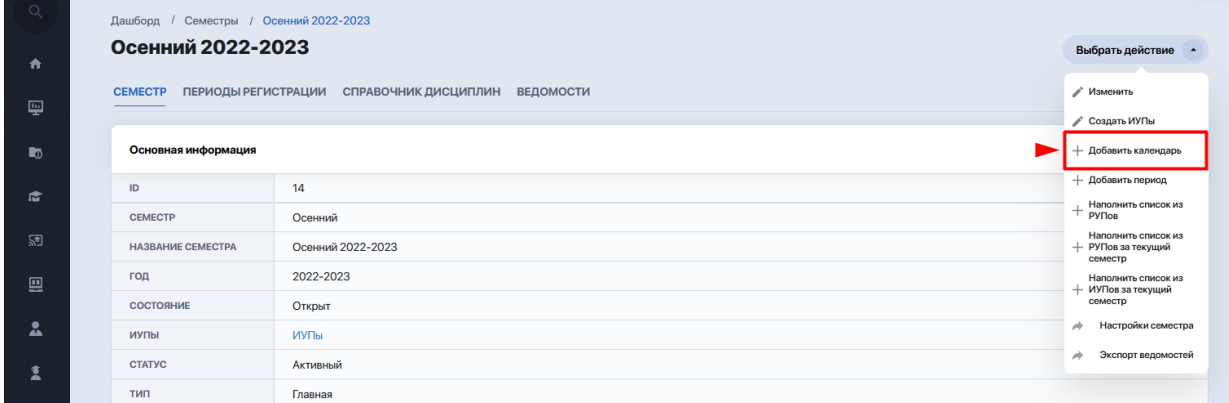

В форме создания календаря укажите следующие значения:

- департамент, для которого будет актуален данный календарь (ваш список может содержать один, несколько либо все факультеты, если настройки ниже будут одинаково актуальными для них всех);
- уровень образования (один или несколько);
- форму обучения (одну или несколько);
- количество недель (здесь указывается исключительно для информативности, поэтому его можно пропускать.);

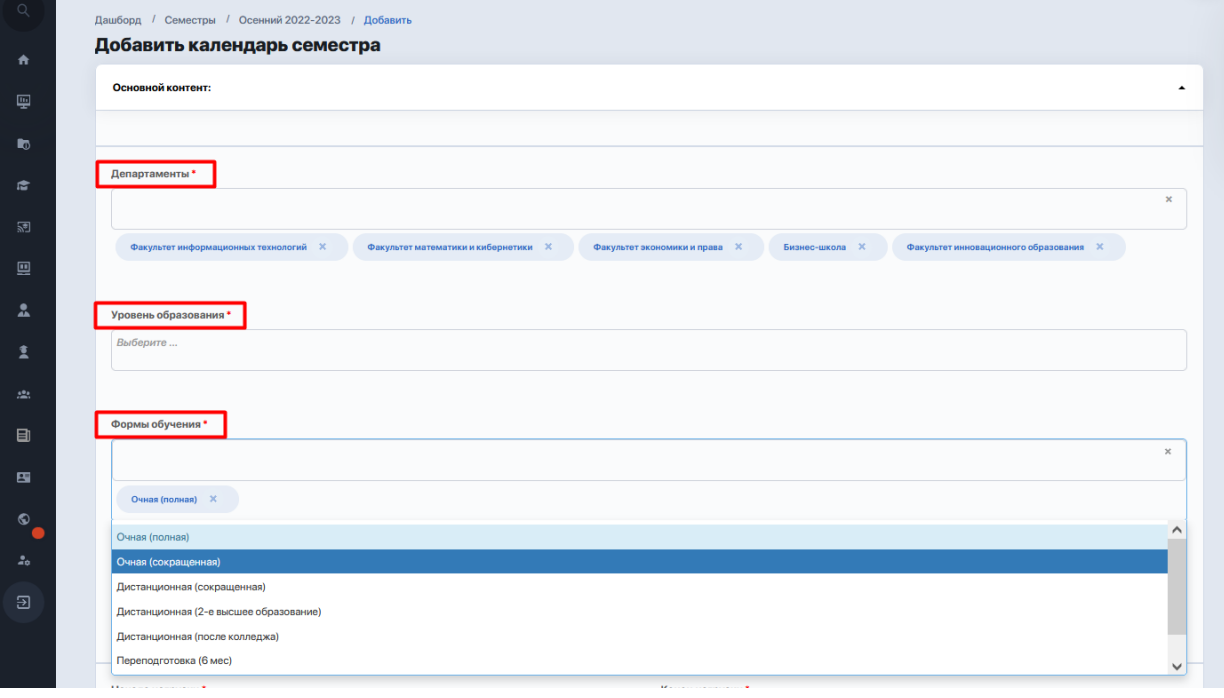

- даты начала и завершения нагрузки;
- даты начала и завершения учебы на семестре;
- даты начала и завершения сессии;
- даты начала и завершения FX;

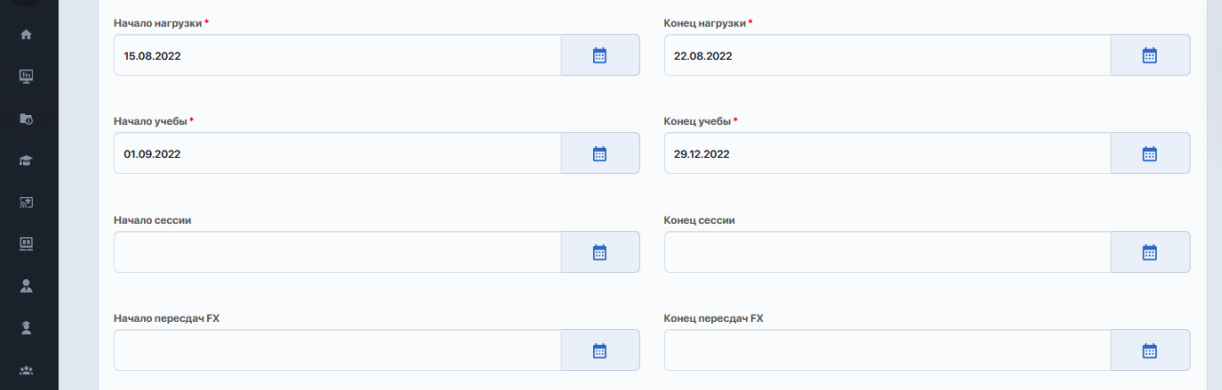

- даты начала и завершения составления расписания;
- даты начала и завершения выбора потоков;
- даты начала и завершения AddDrop (обработка запросов студентов на перерегистрацию).

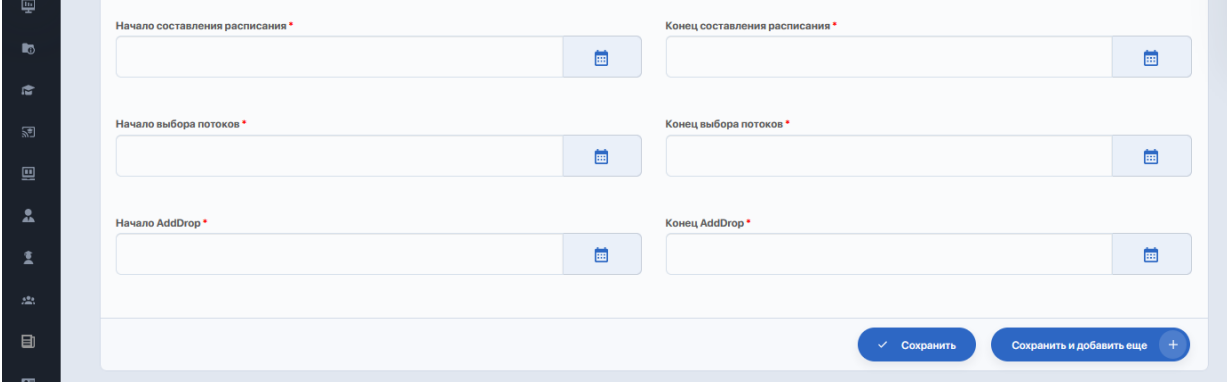

В конце панели настроек календаря есть 2 кнопки:

- "Сохранить" для сохранения внесенных календаря;
- "Сохранить и добавить еще" чтобы создать дополнительный календарь, допустим, для другого уровня образования или другого факультета, РУПа.

Благодаря данному функционалу внутри семестра можно формировать календари по разным уровням образования, формам обучения или департаментам. При этом в каждом академ. календаре настраиваются свои даты этапов, даты нагрузки и контролей.

Ниже выводятся списком всю существующие календари для данного семестра, включая добавленный..

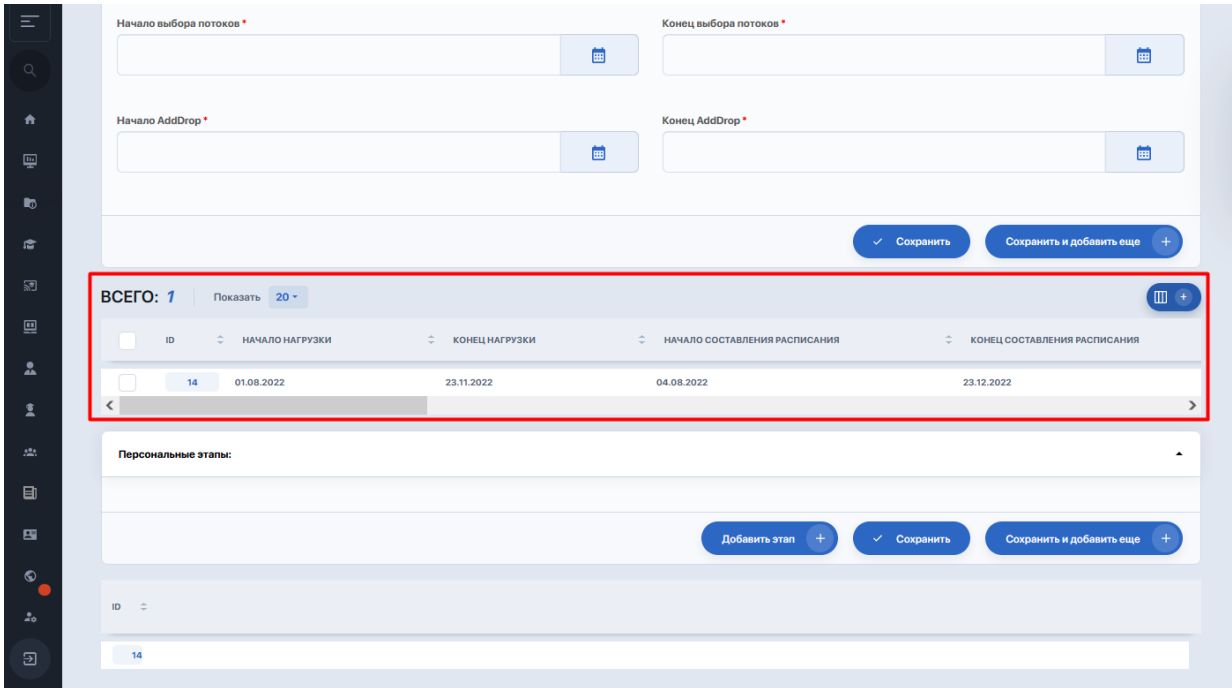

В итоге после того, как вы сохранили один или несколько академических календарей, на странице с информацией о семестре появится запись с графиком всех указанных этапов.

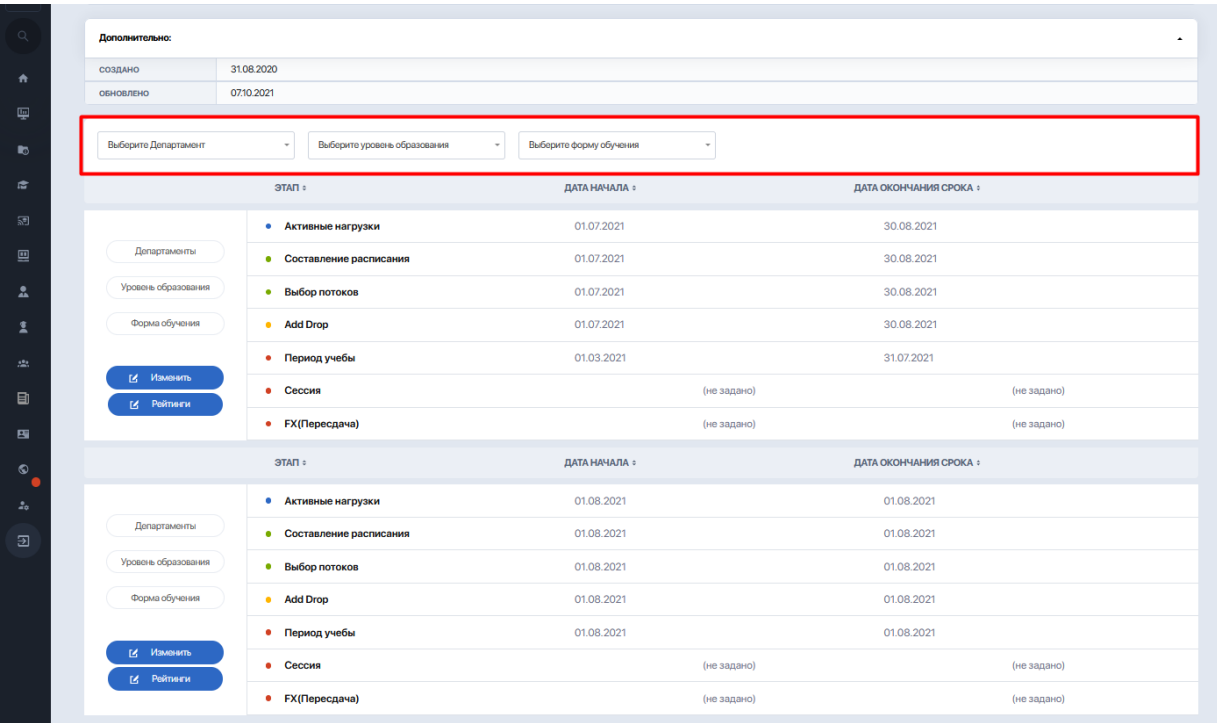

Если на странице у вас выводится много календарей с отличными друг от друга параметрами, используйте фильтры (по факультету, уровню образования, форме обучения), чтобы найти нужный.

#### **Функционал таблицы периодов календаря:**

1. Просмотр департаментов, уровней образования и форм обучения, для которых актуален данный календарь.

Необходимо нажать кнопку "Департамент", "Форма обучения" или "Уровень образования" в соответствующем календаре, чтобы открыть всплывающее окно со списком.

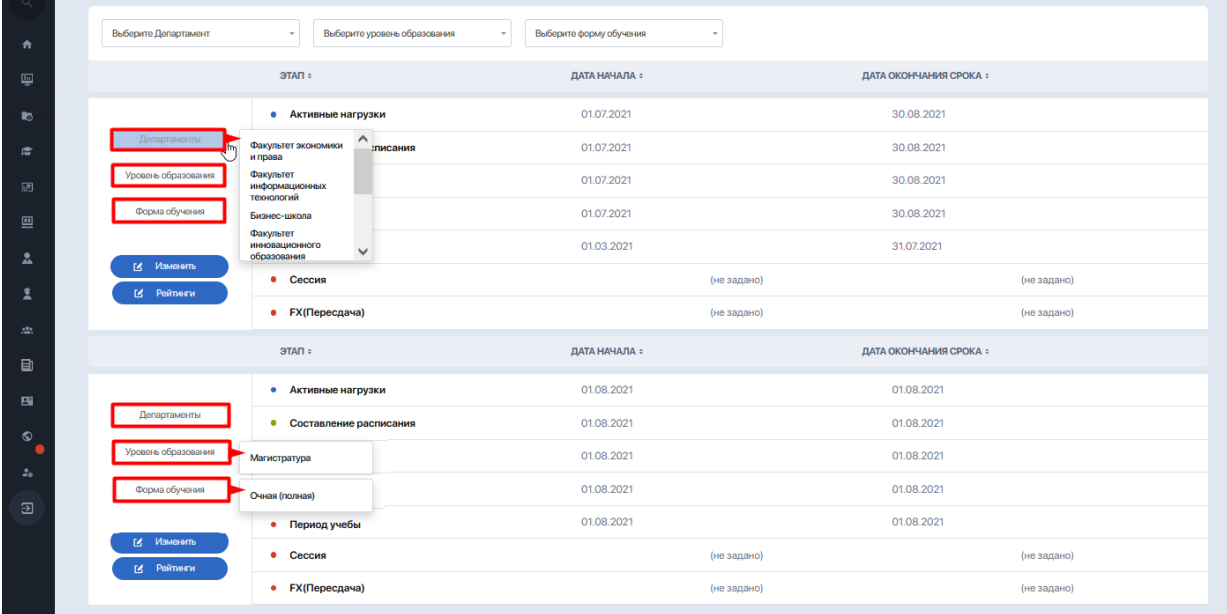

2. Редактирование настроек отдельно для каждого из академических календарей, представленных в семестре (нажать кнопку "Изменить", чтобы открыть редактор).

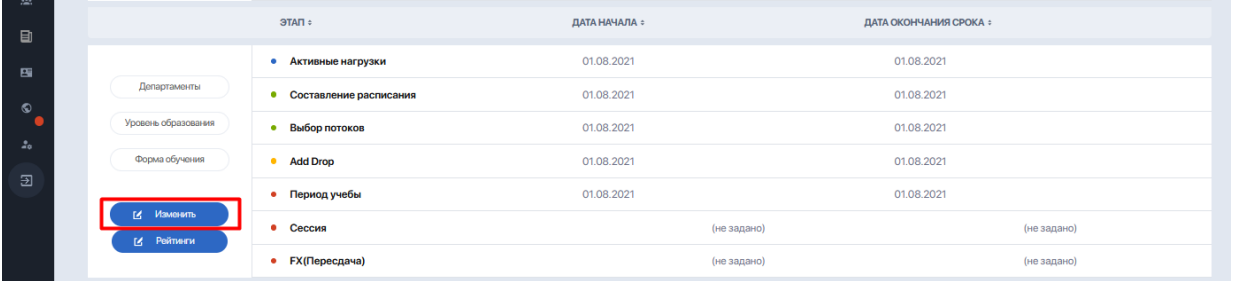

3. Добавление произвольных этапов. Для этого необходимо нажать кнопку "Изменить", чтобы открыть редактор, и пролистать его вниз до блока "Персональные этапы".

Нажмите кнопку "Добавить этап", затем в настройках выберите нужный вам этап (н-р, осенний бал) и укажите дату его начала и завершения.

Учитывайте, что периоды персональных этапов не должны выходить за рамки начала и конца обучения. Но если у вашего ВУЗа есть потребность убрать это ограничение, вы можете связаться с техкомандой HeroStudy для решения этого вопроса.

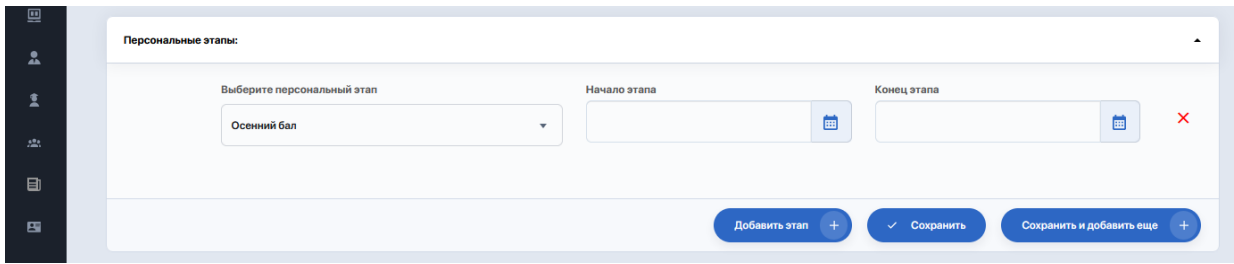

Сохраните изменения или нажмите "Сохранить и добавить еще", если планируете внести еще один этап.

После сохранения персональные этапы попадают в календарь семестра наряду с остальными запланированными периодами.

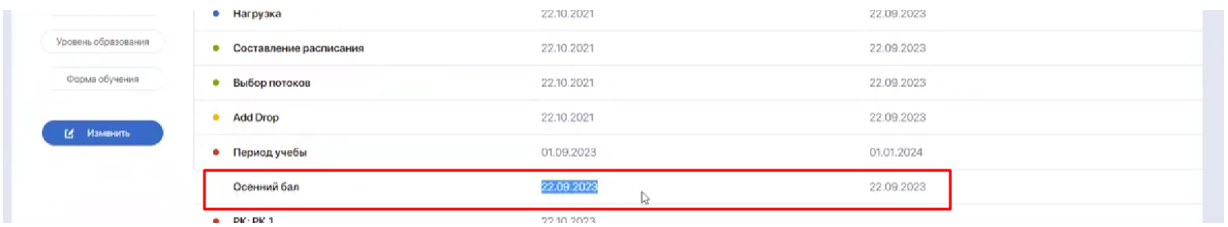

4. Добавление календаря рубежных контролей (рейтингов). Для этого нажмите кнопку "Рейтинги" и в редакторе задайте настройки (максимальные лимиты, дату начала и окончания) для каждого рейтинга.

Чтобы добавить еще один рейтинг и затем настроить его, нажмите "+" справа от строки рейтинга.

После сохранения рейтинги попадают в календарь семестра наряду с остальными запланированными периодами.

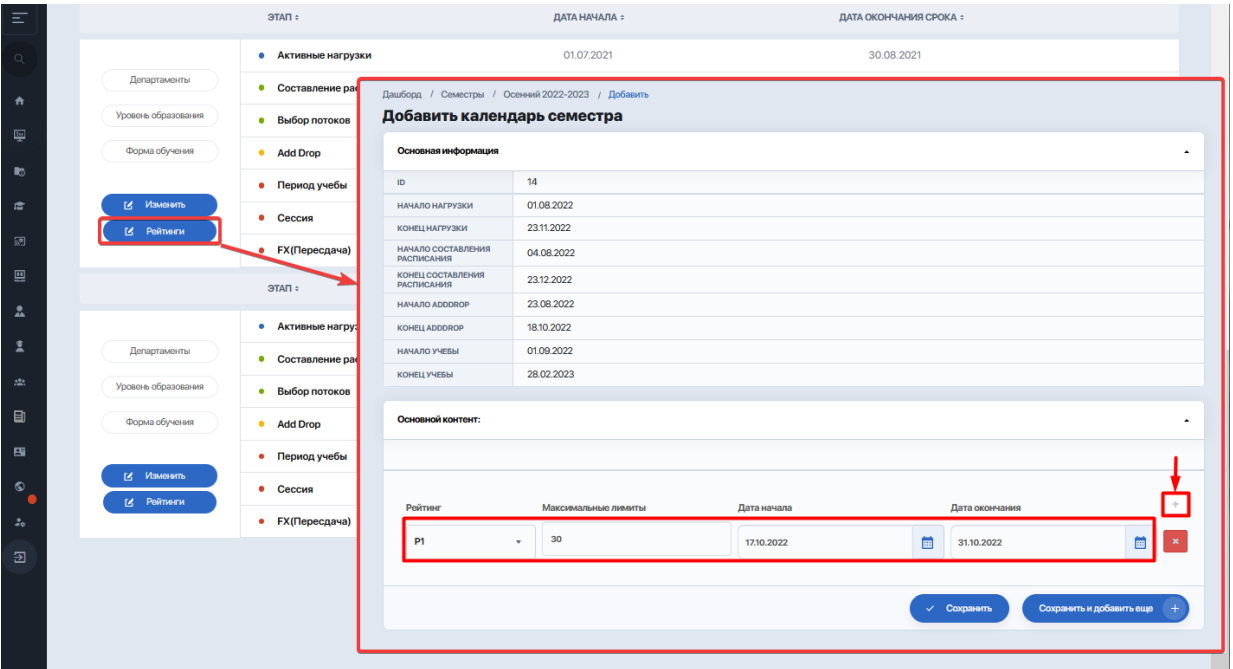

Академ. календарь будет доступен для всех пользователей системы в режиме просмотра и печати. Также он будет отображаться в Личном кабинете студента.

### **2.3. Периоды регистрации**

Следующий этап настройки — добавление регистрационных периодов. Для этого выберите действие "Добавить период".

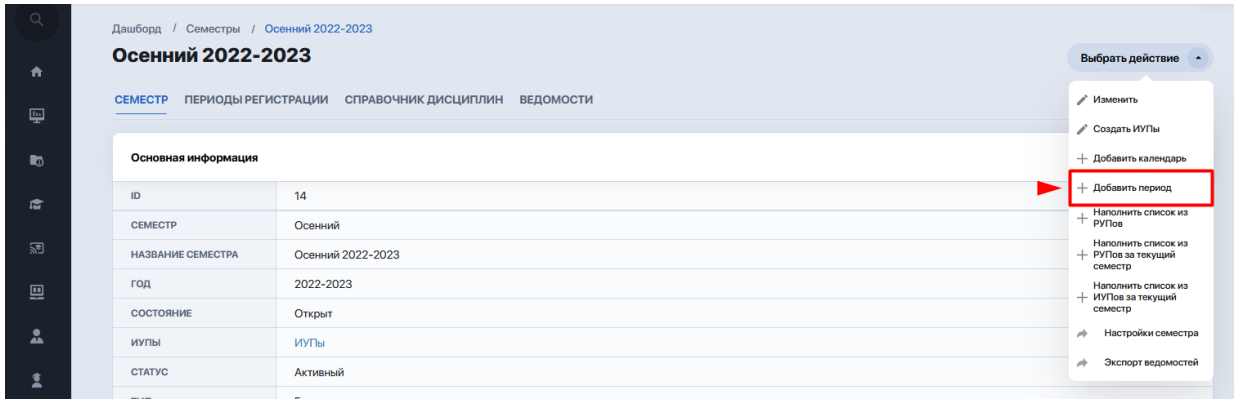

В форме назначения периода укажите:

- дни начала и завершения регистрации (использовать встроенный календарь);
- семестр (выбрать из списка);
- департамент, РУП и уровень образования (выбрать опционно из списка, если есть необходимость создать разные периоды регистрации по департаментам, РУПам или уровню образования).

Сохраните настройки по кнопке "Сохранить".

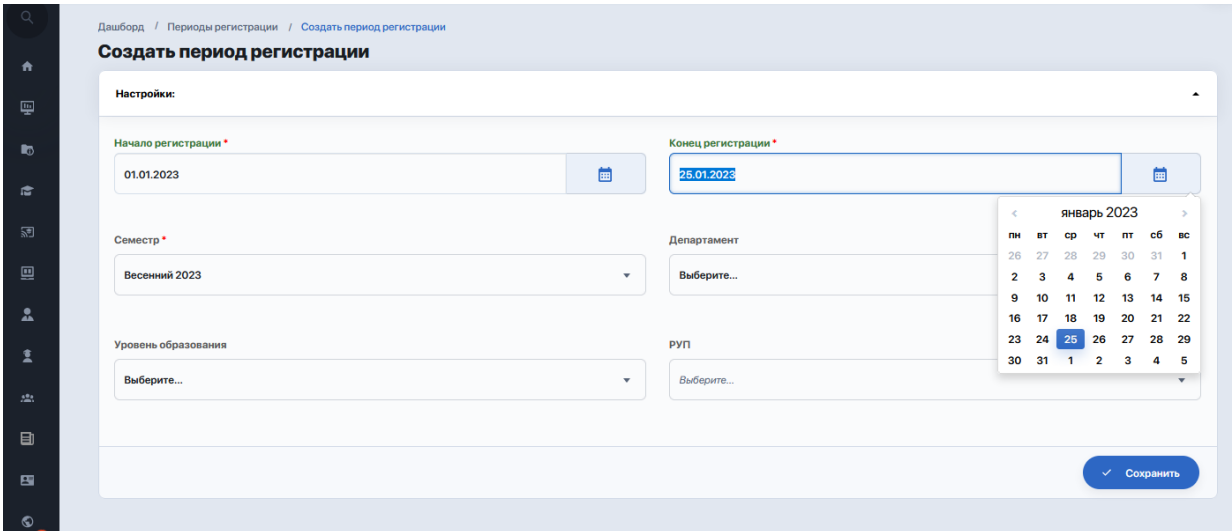

После добавления регистрационного периода он попадет на вкладку семестра "Периоды регистрации". Отсюда вы можете совершать ряд действий:

- удалять период;

- просматривать настройки периода;

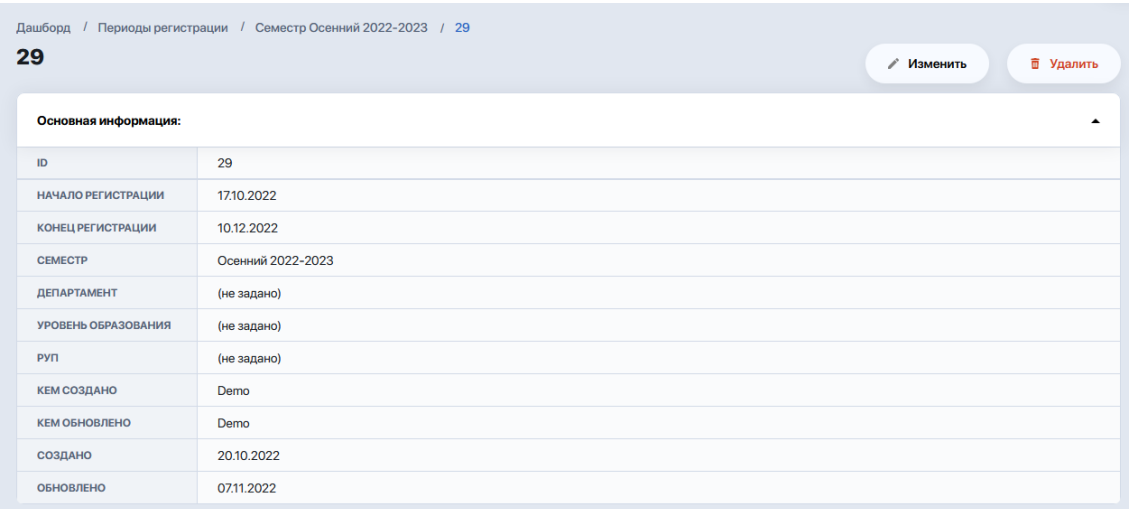

- менять текущие параметры периода.

Для этого выделите регистрационный период и примените одну из опций: "Просмотр", "Изменить", "Удалить".

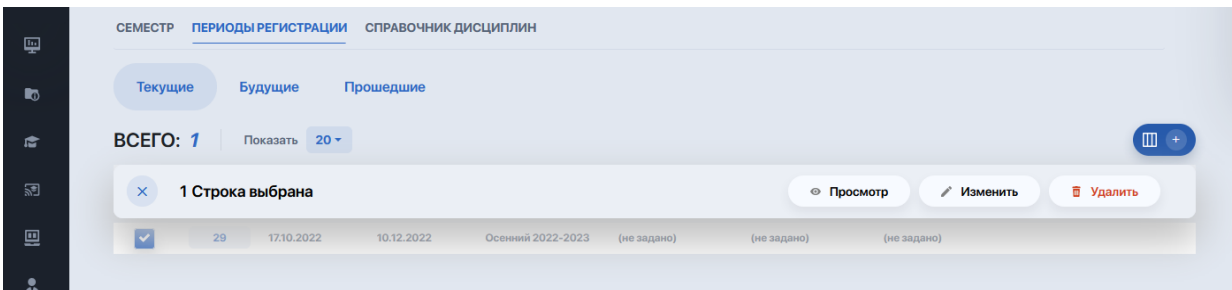

Также здесь есть внутренние вкладки, разделяющие периоды на текущие, будущие и прошедшие в зависимости от указанных дат их начала и завершения.

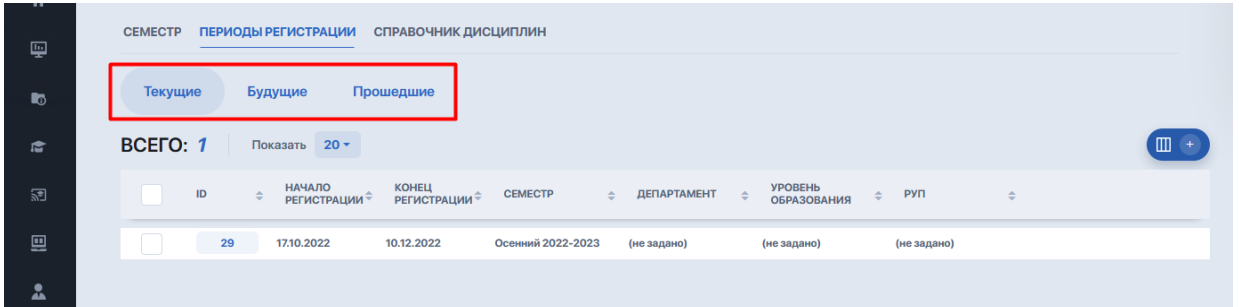

До тех пор, пока не стартовала нагрузка, вы можете открывать и закрывать сколько угодно периодов для одного семестра.

Это можно использовать для студентов, которым вы предоставляете полный доступ для регистрации на весь период обучения. Например, вы открываете первокурсникам бакалаврам доступ сразу на все 8 семестров и ежегодно на каждый последующий семестр обновляете период регистрации. Таким образом, студенты получают возможность скорректировать свою траекторию обучения.

Более того, период открытой регистрации можно настроить так, что студенты смогут влиять на весь цикл обучения в ВУЗе — убирая или добавляя дисциплины на свое усмотрение.

Но это может негативно повлиять на элементы нагрузки. Поэтому рекомендуем последовательно выстраивать все этапы, чтобы студент выбирал дисциплину только в заданный вами период.

### **2.4. Настройки семестра (настройки оценивания)**

Выбор опции "Настройки семестра" открывает редактор для настройки параметров оценивания, выставления оценок и ряд других настроек в рамках семестра. Данные настройки применяются для всех календарей, которые будут созданы внутри него (при этом у календарей есть свои внутренние настройки).

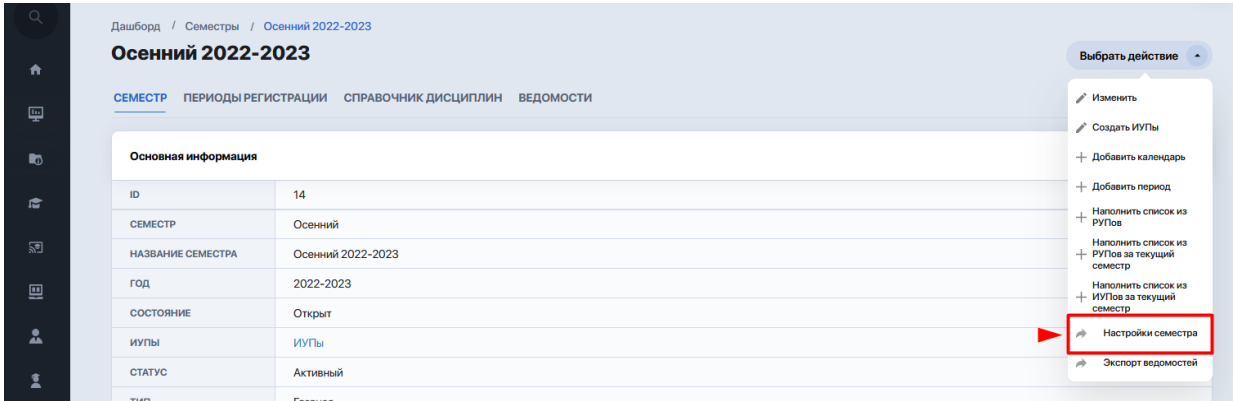

На каждый семестр настраивается индивидуальная система оценивания. К примеру, с одним семестром вы можете работать по сумме баллов, с другим по среднему значению, при этом система будет делать адекватный расчет по каждой системе в отдельности.

В редакторе несколько блоков настроек. В **блоке "Основные настройки"** указываются параметры регистрации на дисциплины:

- Использовать списки дисциплин на регистрацию (при выборе "да" в семестре появляется вкладка "Справочник дисциплин" с возможностью вносить туда регистрационные дисциплины; при выборе "нет" регистрация производится на все дисциплины в РУПах у пользователей);
- Лимит кредитов на летний семестр (заполняется только для летнего семестра);
- Лимит дисциплин на летний семестр (заполняется только для летнего семестра).

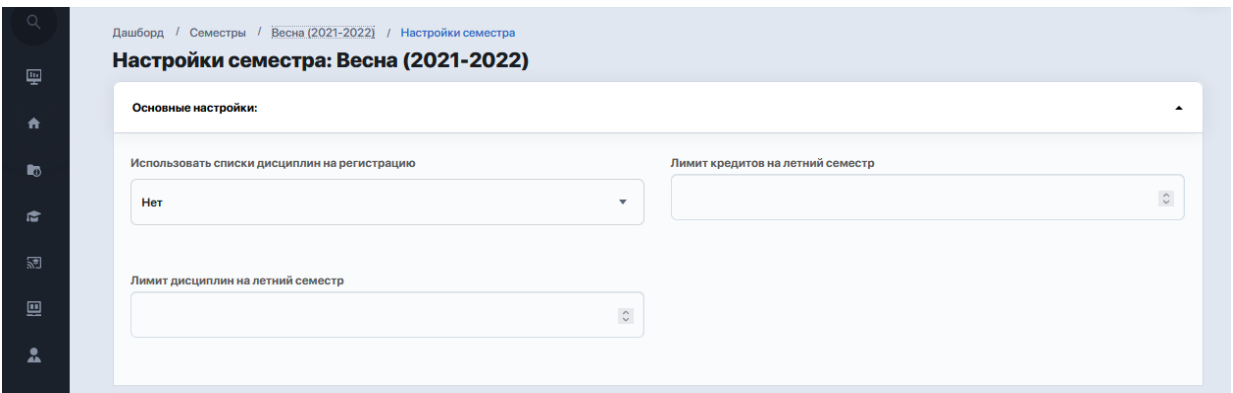

Далее настраивается **блок "Настройки оценивания"**, где следует правильно выбрать и заполнить ряд параметров системы оценивания:

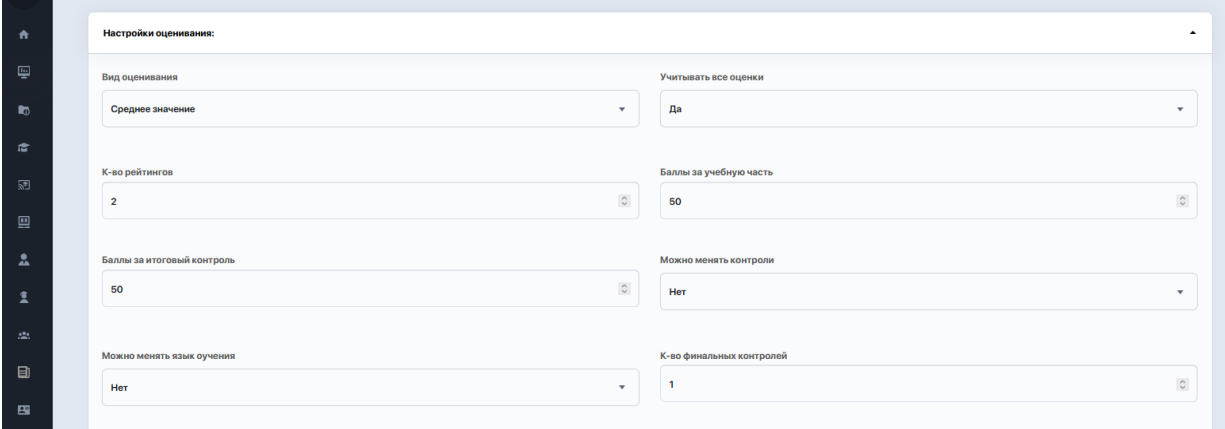

- 1) Параметр "Вид оценивания" (сумма баллов / среднее значение / среднее значение при сумме баллов и др.).
- Сумма баллов это количество баллов из общей суммы в 100 баллов, которое дается на всю учебную часть (т.е. сумма оценок текущей успеваемости).

Выбрав этот вид оценивания, в соседнем поле "Баллы за учебную часть" необходимо будет ввести значение, которое необходимо выставить за всю учебную часть (например, это будет 60 баллов за сумму двух аттестаций — Р1 и Р2, и 40 баллов на контроли).

- Среднее значение. Здесь применяется 100 балльная система, где каждая оценка = 100 баллам, при этом в зависимости от установленных академических периодов, система выводит среднее значение. Если это Рейтинг, то суммируются все значения и делятся но общее количество. РД тоже находится по среднему значению: чтобы его получить, складываются Р1 и Р2 и затем сумма делится на 2. Таким же образом находится и экзамен, если он составной.

Итоговые оценки рассчитываются уже не по баллам, а по процентному соотношению: т.е. сколько баллов в процентах за учебную часть, сколько баллов в процентах за итоговую контрольную.

- Среднее значение при сумме баллов похоже на обычное среднее значение, так как итоговая оценка здесь рассчитывается по такой же формуле. Отличие заключается только в расчете текущей оценки. Здесь выдается 100 баллов на каждый из рейтингов (количество баллов администратор может регулировать, тогда как Рейтинг Допуска система находит по среднему значению).
- 2) Дополнительные параметры настроек оценивания:
- Учитывать все оценки или нет. Настройка используется только в том случае, если было выбрано среднее значение. Таким образом система поймет что нужно делать с ячейкой, в которой не поставили оценку.

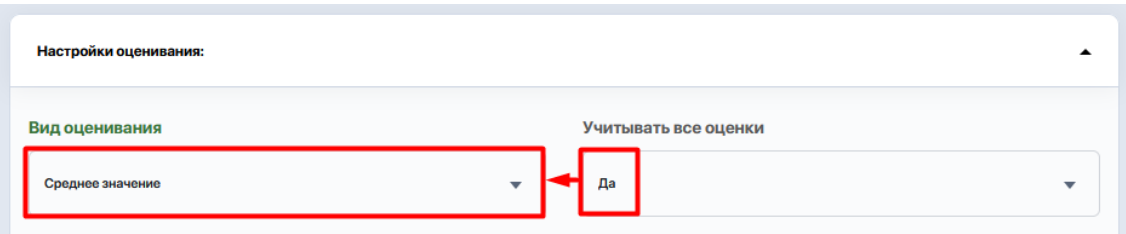

Если выбрать "Нет", тогда общая оценка не изменится, так как пустые значения никак не учитываются. Если же выбрано "Да", то всем студентам, которым не выставлена оценка, система автоматически выставит "0", а при расчете итоговой оценки вместо пустого значения будет приходить "0" и средний балл будет снижаться;

- К-во рейтингов. Данный параметр нужен для того, чтобы задать определенное количество Рейтингов (академические вехи, аттестации) на семестр;
- Баллы за учебную часть максимальное значение по баллам за учебную часть (значение, больше которого нельзя будет поставить);
- Баллы за итоговый контроль максимальное значение по баллам за итоговый контроль;

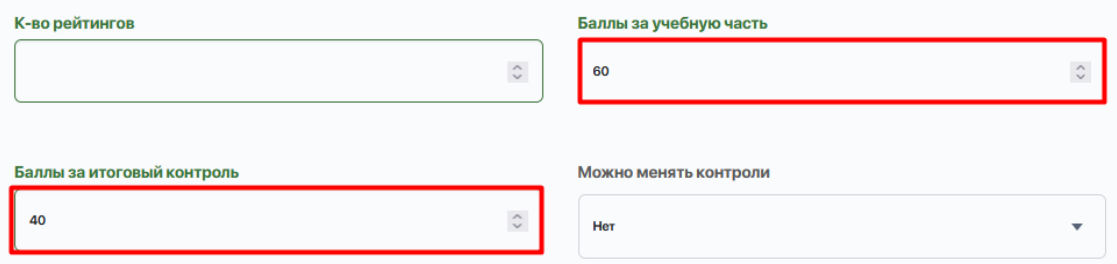

*При среднем значении в баллах за учебную часть и итоговый контроль будет применяться процентное соотношение (например, 60 на 40). То есть, если у вас 100 баллов за учебную часть и 50 баллов – за итоговый, у вас 100 умножится на 0.6 = 60 баллов, а 50х0.4 = 20 баллов. Соответственно, итоговый будет 80.*

- Возможность менять контроли (параметр, необходимый для нагрузки). Если здесь выставить "Нет", то не будет возможности сменить контроли, которые выставлены на нагрузке. Эта настройка необходима, чтобы заблокировать возможность случайных изменений по контролям. Также подобная опция используется в настройках самого ВУЗа. Можно выставить на ВУЗ единые настройки по всем контролям, и они будут применяться ко всем дисциплинам, по которым в дальнейшем формируются нагрузки;
- Возможность менять язык обучения;
- К-во финальных контролей, которые нужно поставить в нагрузку;

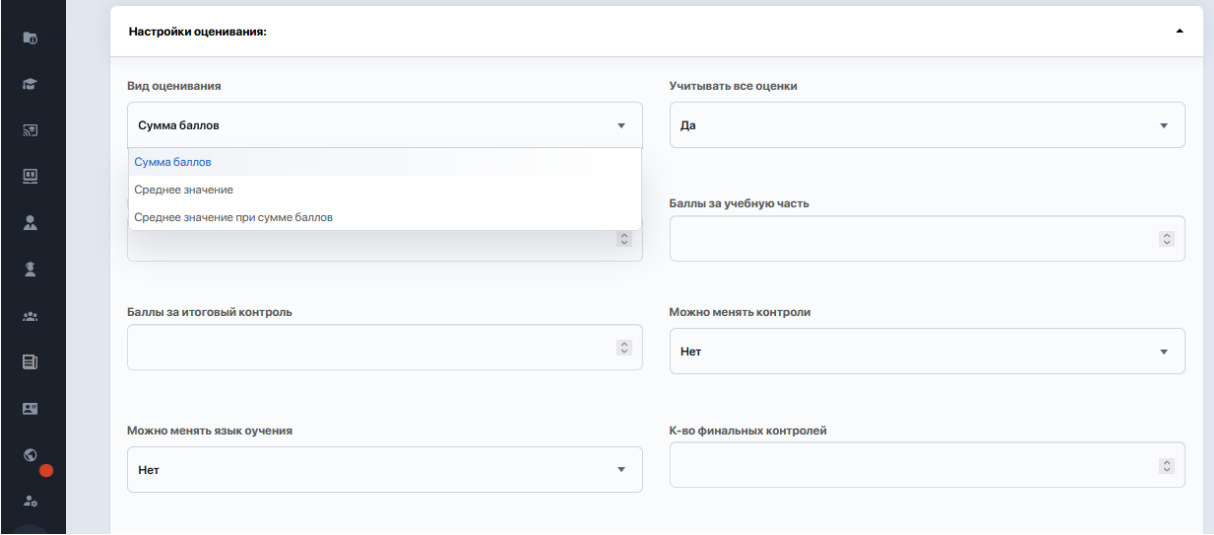

- Считать пропуски как 0 если включено "да", то после завершения события в расписании система по истечении суток поставит "0";
- Включить СР? это отображение среднего значения. Выставляется "да", если нужно отображать среднее значение за учебную часть. Предусматривает ряд дополнительных настроек в блоке "Дополнительные настройки для системы "Среднее значение", расположенном ниже;
- Округлять РД? вариант "да" позволяет округлить значение РД;

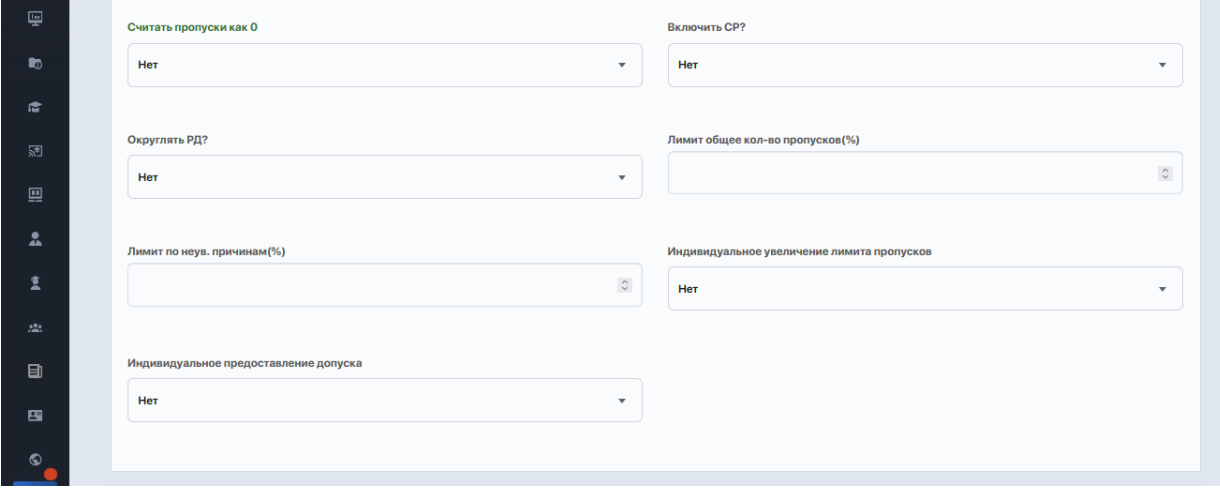

- Лимит общее кол-во пропусков (%) и Лимит по неув. причинам (%). Если данные поля оставить пустыми, при любом пропуске у студентов по умолчанию будет результат — не допущен. Поэтому ВУЗ в обязательном порядке должен установить значения для этих лимитов. При этом максимальное значение не должно быть больше 100, а общее число не может быть меньше числа по неув. причине.

*Как рассчитывается допустимое к пропуску к-во занятий и почему в настройках нет отдельного параметра "по уважительной причине"? Разберем логику на примере.*

*Допустим, для поля "Лимит общее кол-во пропусков(%)" выбрано значение 30, а для "Лимит по неув. причинам(%)" — 20.*

*Если опираться на формулу "общее к-во = неув. + уваж.", то по идее на уважительные причины (исходя из введенных значений) должно остаться всего 10%. Но по факту этого не происходит за счет того, что в системе нет отдельного параметра для настройки и контроля уважительных причин. Это значительно расширяет диапазон возможных прогулов и позволяет даже при к-ве пропусков по ув. причине, превышающих в данном случае 10% (но не превышающих % общих пропусков) допускать студентов к экзаменам.*

Индивидуальное увеличение лимита пропусков и Индивидуальное предоставление допуска — если данные опции будут включены (выставлен вариант "Да"), предідущие два лимита (Лимит общее кол-во пропусков и Лимит по неув. причинам) будут работать по другому.

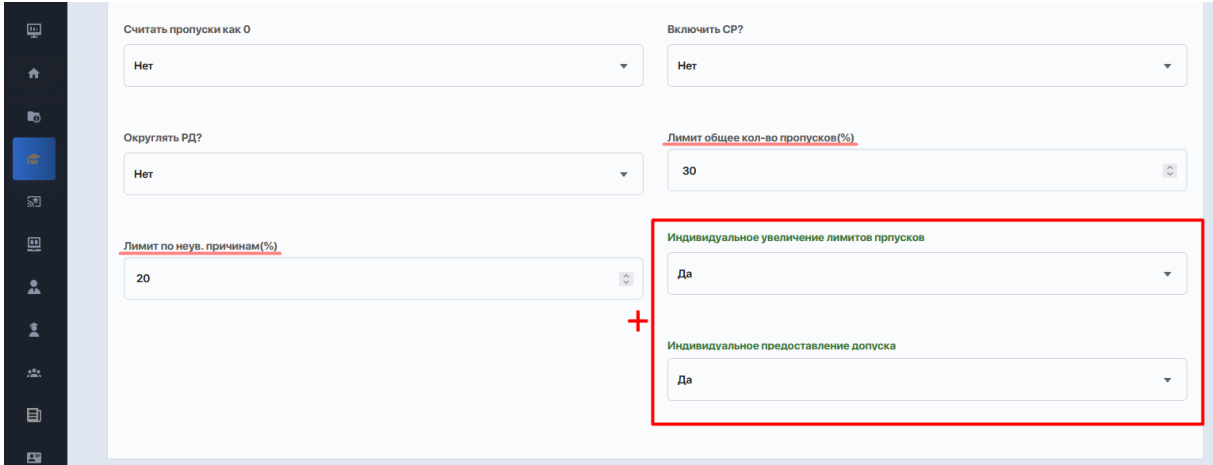

В данном случае система будет полностью игнорировать уважительные причины пропусков как отдельное понятие при расчете пропусков студентов. Теперь пропуски по уважительным причинам будут совмещены с пропусками по неув. причине и наряду с ними будут входить в лимит 20, установленный для поля "Лимит по неув. причинам  $(%)$ ".

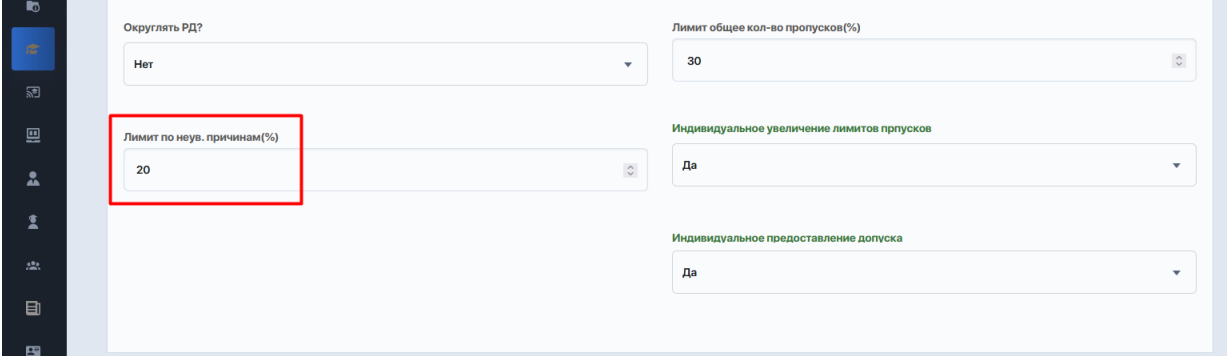

При этом индивидуально для определенных студентов есть возможность увеличить данный процент до значения, установленного в поле "Лимит общее кол-во пропусков (%)". В таком случае увеличение лимита отдельным студентам будет производиться в ИУПах при помощи ручной настройки.

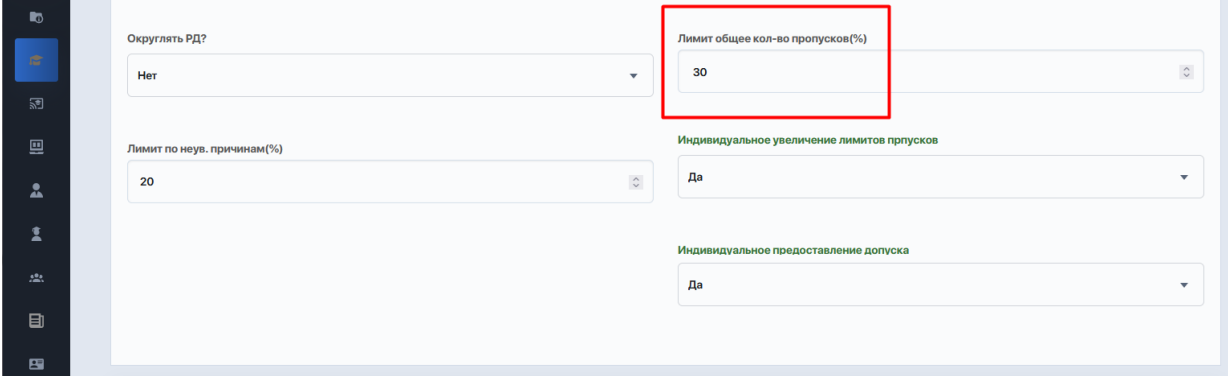

Блок с параметрами **выставления оценок** позволяет настроить режим (тип) выставления оценок для учебной части и для сессии (т.е. то, каким образом в журналах будут выставляться оценки).

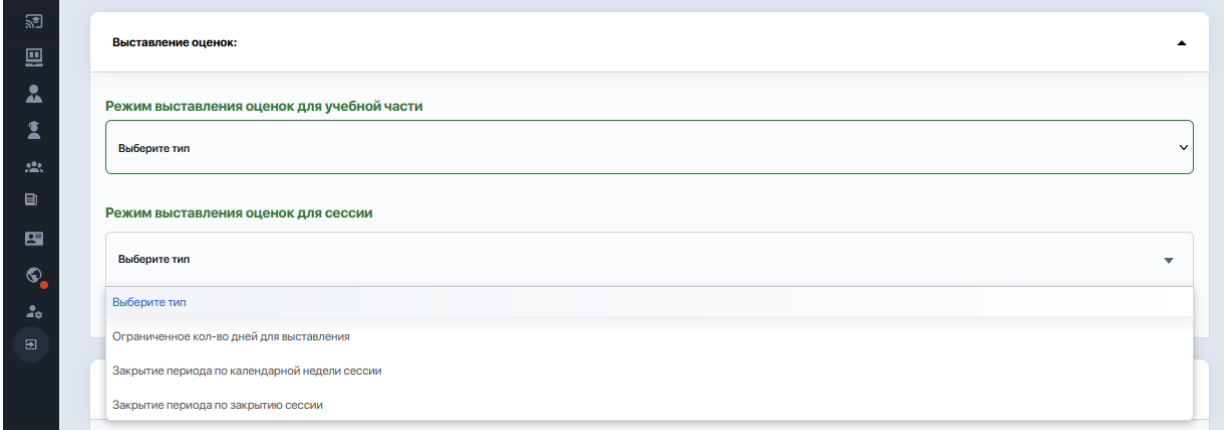

Рассмотрим варианты настроек для учебной части.

1) Если в режиме выставления оценок выбран вариант "Ограниченное к-во дней для выставления", в поле "Количество дней" нужно проставить цифрой ограничение времени на выставление оценки с момента самого события.

*Например, у вас занятие в понедельник, а здесь у вас выставлено 3 дня. Это значит, что с понедельника в течении 3-х дней вы можете выставить оценк за это занятие, а на четвертый день поле ввода оценки заблокируется.*

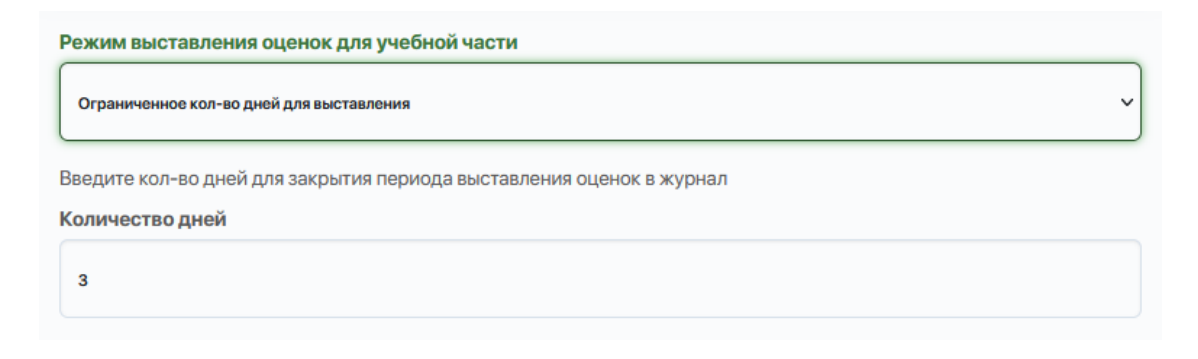

Если говорить про рейтинги, то у них есть дата начала и дата окончания. Система смотрит на дату окончания и дает столько же дней для выставления оценки.

2) При варианте "Закрытие периода по календарной неделе" выбирается день закрытия учебной недели. Здесь не важно, в какой день недели у вас произошло событие. Если в поле "День недели" указана пятница, то все события, которые были до пятницы, закроются. Если же событие запланировано на субботу, а по настройкам закрытие выставлено на пятницу, то по умолчанию, поле ввода оценки за субботнее занятие будет закрыто. Этот же принцип работает и для рейтингов.

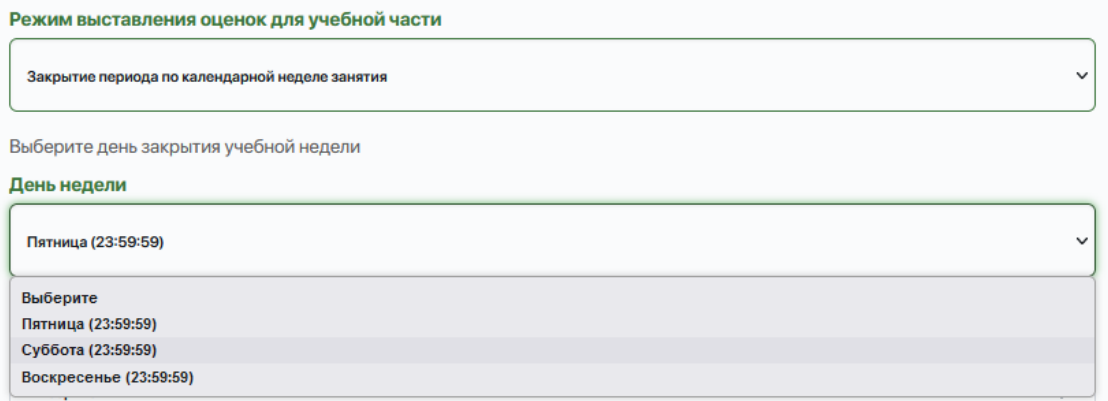

- 3) Вариант "Закрытие периода по окончанию рейтингов" позволяет закрывать оценивание в соответствии с дедлайнами рейтингов, которые установлены в календаре семестра. Данный вариант выбирается в том случае, если для выставления оценок должно быть открытым пол семестра.
- 4) Этот же принцип работает и в варианте с Рейтингом-Допуска. Выбирается данный вариант в том случае, если нужна возможность ставить оценки в течении всего семестра.

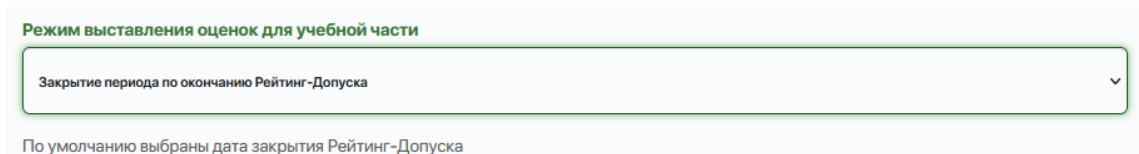

Но здесь если рейтингов два, то система смотрит на дедлайн, установленный для последнего Рейтинга. Соответственно, период закроется по завершении Р2. А до этого ППС будут доступны ячейки по всем занятиям, которые входят в оба рейтинга.

В режиме выставления оценок для сессии также дается несколько вариантов на выбор:

- ограниченное кол-во дней для выставления;
- закрытие периода по календарной недели сессии;
- закрытие периода по закрытию сессии это именно по датам.

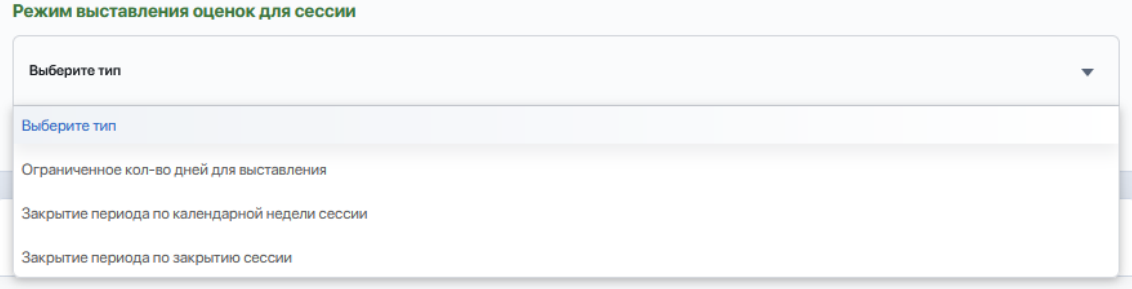

Блок с **дополнительными настройками для системы "Среднее значение"** (заполняется только при условии, если РК является средним значением, а не оценкой за учебную часть) используется для правильного определения рейтинга:

- Персональное формирование рейтинга;
- Текущий контроль (%) это и есть средняя оценка;
- Рубежный контроль (%).

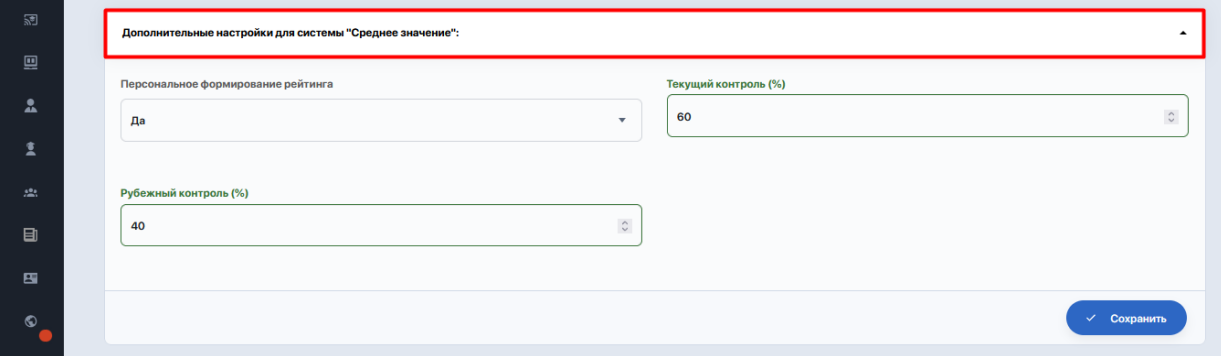

Если выше было выбрано среднее значение, то здесь процентные показатели для текущего и рубежного контролей будут тем, на основе чего будет формироваться рейтинг. Чтобы введенные показатели

учитывались при расчете формулы для среднего значения, в поле "Персональное формирование рейтинга" следует выбрать вариант "Да".

*Например: если РК является средним значением, то для персонального формирования Рейтинга выбираем "Да", а на текущий и рубежный контроли ставим их значения в процентах из 100. Допустим, на текущий контроль выделим 60%, а на рубежный также 40% (либо 50% на 50%). И тогда Рейтинг будет формироваться согласно данной формулы.*

Убедитесь, что все значения заполнены корректно, и затем сохраните настройки.

После настроек семестра можно переходить к работе с журналами оценок.

#### **2.5. Справочник дисциплин**

Вкладка "Справочник дисциплин" позволяет добавлять в семестр регистрационный список дисциплин.

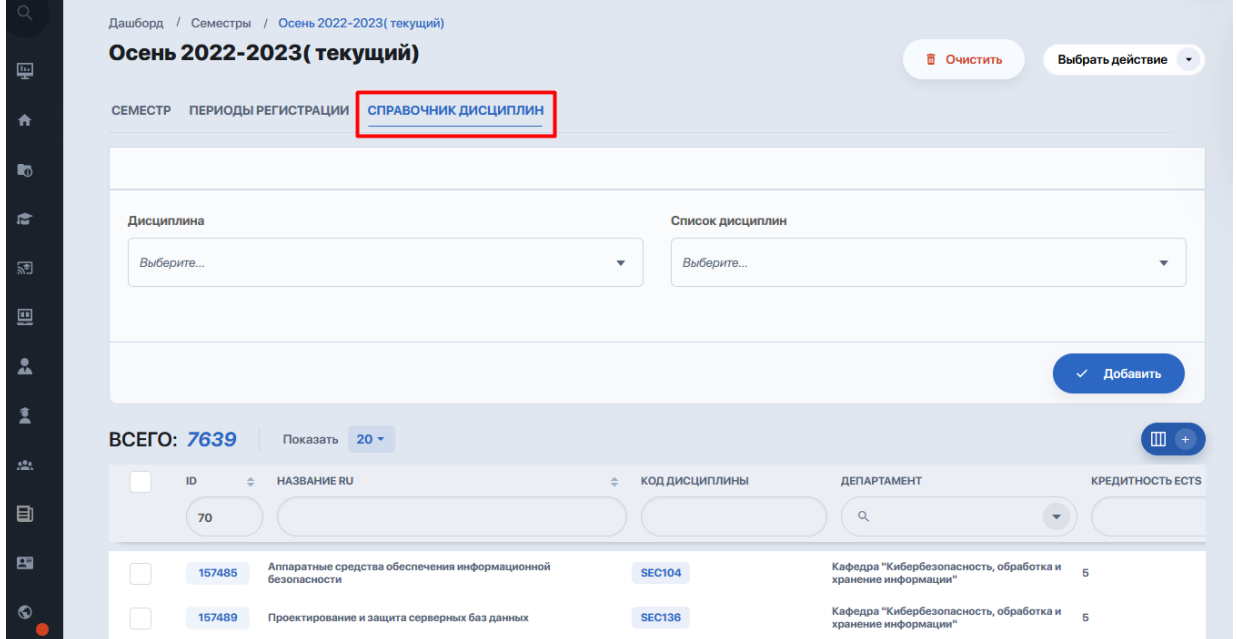

Однако вкладка с данной опцией будет видима и открыта только в том случае, если на предыдущем этапе в настройках семестра стоит "Да" в поле "Использовать списки дисциплин на регистрацию".

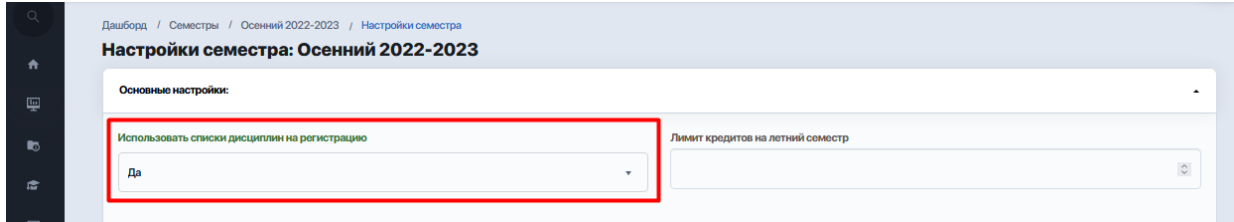

На странице справочника есть панель для поиска и добавления в семестр дисциплин и списков дисциплин (элективные, майноры, мейджоры и пр). Панель позволяет поштучно вносить дисциплины, используя кнопку "Добавить" для найденной позиции.

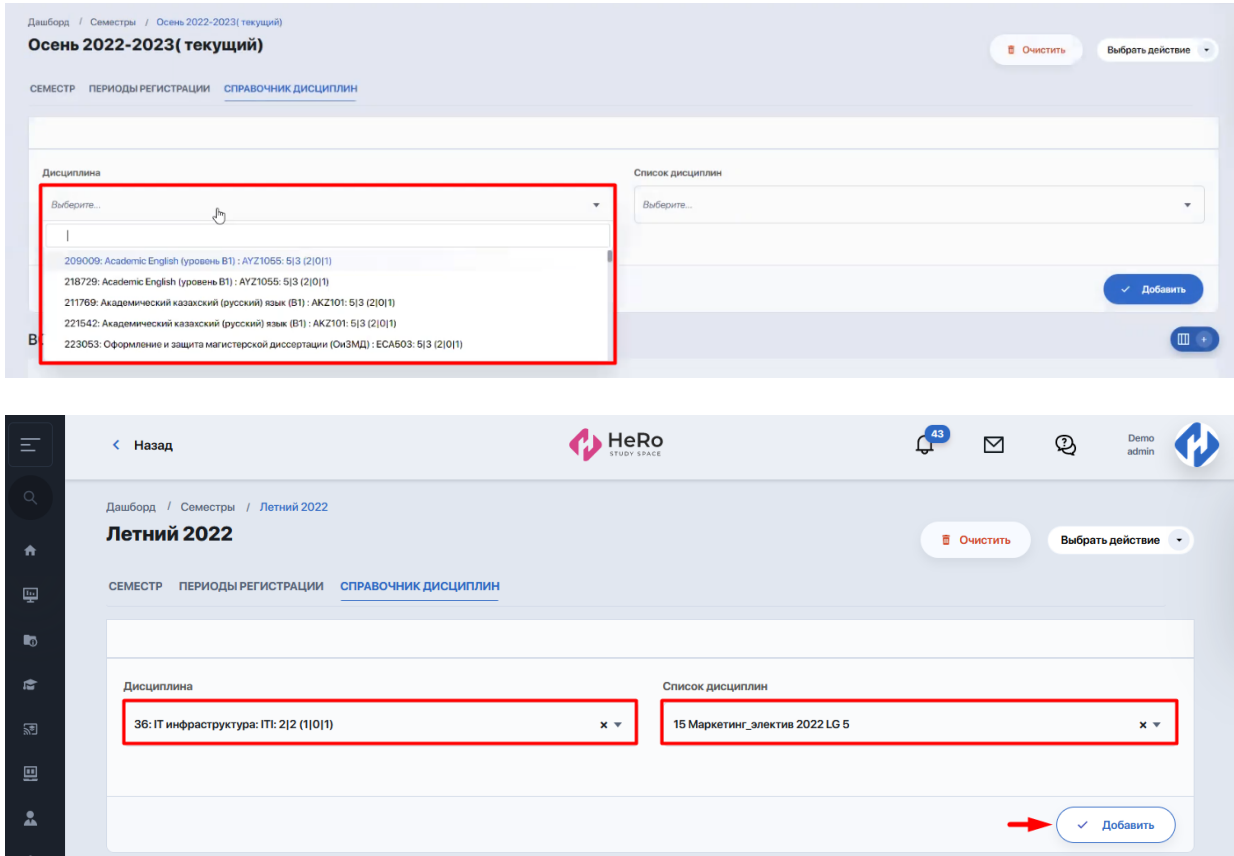

Ниже выводится таблица с дисциплинами, которые уже добавлены в семестр. Чтобы отыскать среди них нужную, используйте поле с поиском по названию или другие фильтры по таблице.

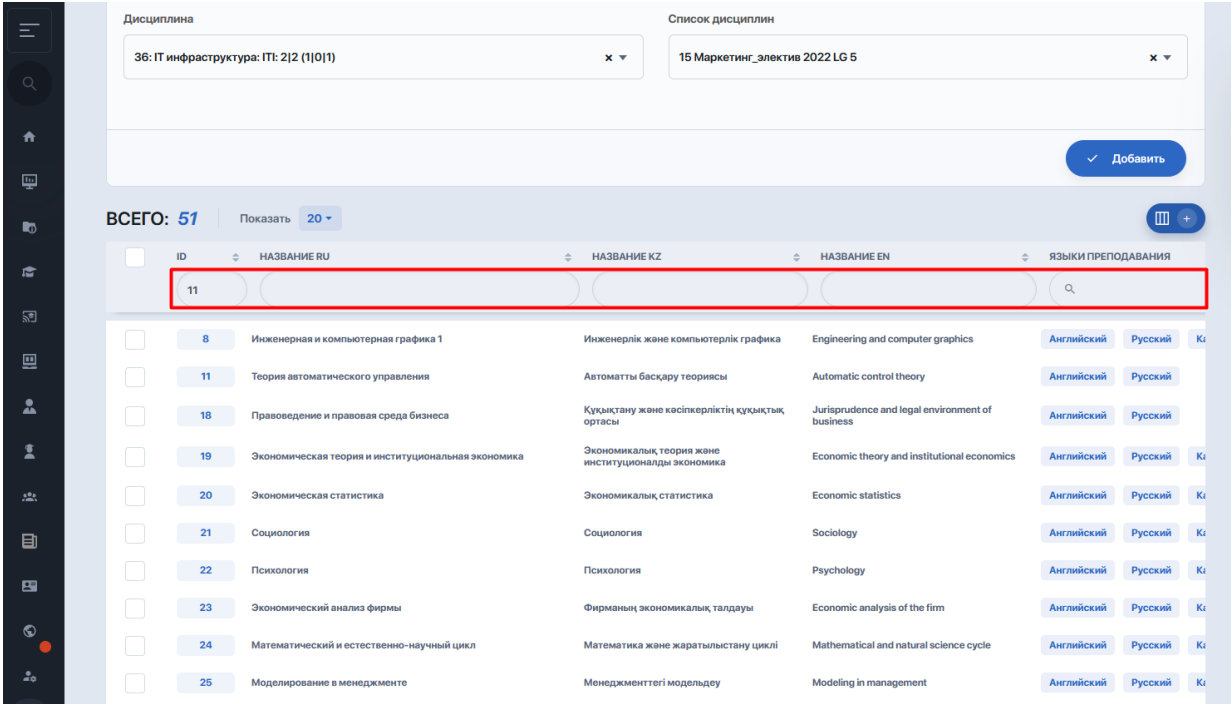

Вы можете удалять из таблицы отдельные позиции, а также открывать к просмотру страницы интересующих дисциплин (кликнуть на строку дисциплины либо выделить ее галочкой и нажать "Просмотр").

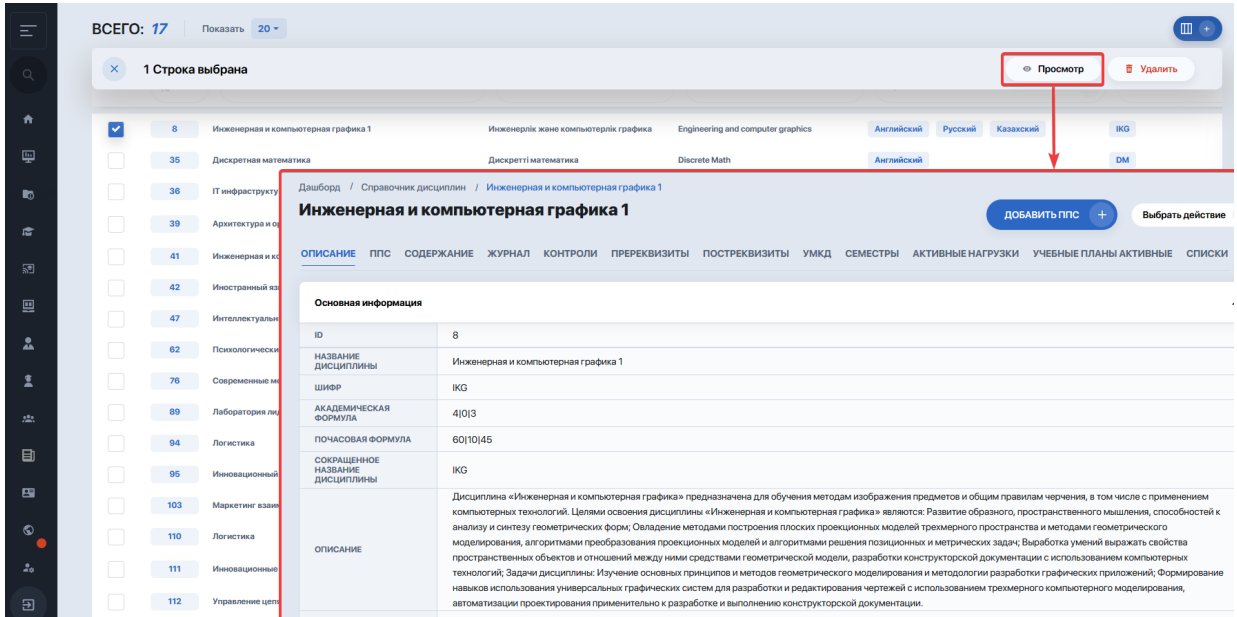

Список дисциплин можно наполнять не только поштучно, но и в массовом порядке. Это можно сделать через меню "Выбрать действие". Разверните его и выберите один из вариантов массового заполнения списка:

- Наполнить список из РУПов;
- Наполнить список из РУПов за текущий семестр;
- Наполнить список из ИУПов за текущий семестр.

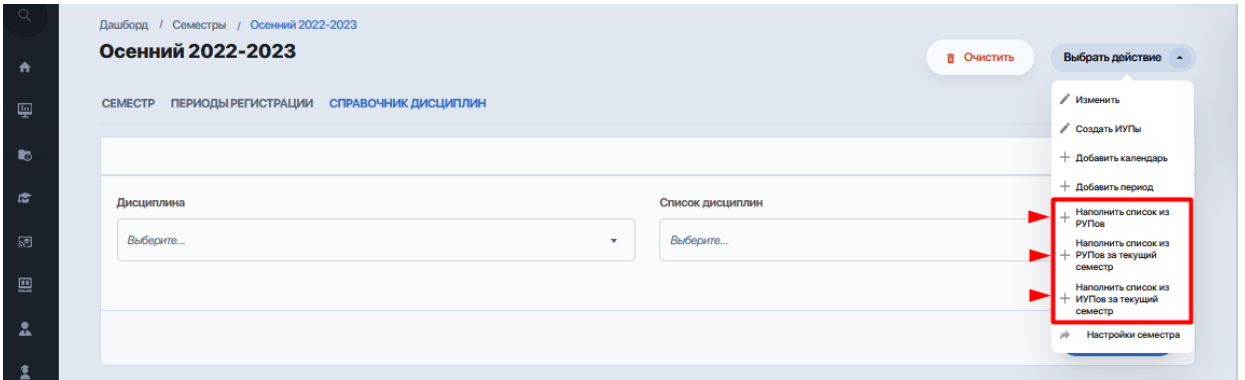

После настройки академического календаря, семестра и справочника дисциплин вы можете приступать к дальнейшему планированию учебного процесса и регистрации студентов на дисциплины.

# **2.6. Ведомости**

Вкладка для формирования ведомости по конкретному семестру, типу потока, департаменту и уровню образования.

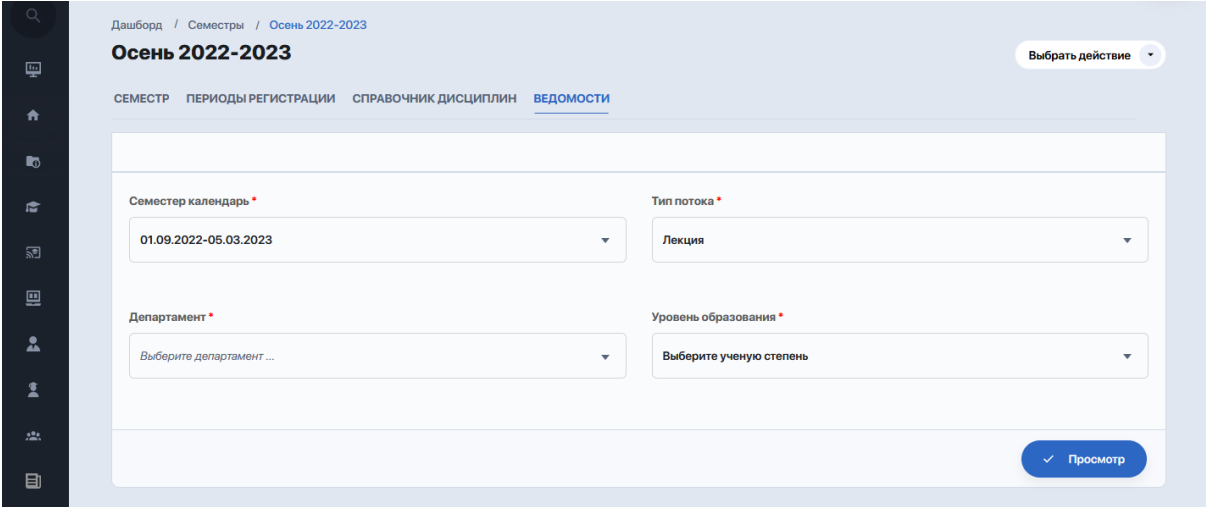